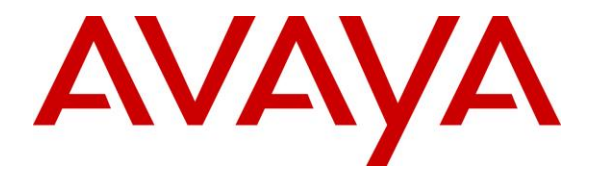

**Avaya Solution & Interoperability Test Lab**

**Application Notes for Configuring Avaya Aura® Communication Manager R7.1 and Avaya Aura® Application Enablement Services R7.1 to interoperate with Red Box Recorder's Quantify 4B SP2 using Single Step Conference – Issue 1.0**

# **Abstract**

The Application Notes describe the configuration steps for Red Box Recorders Quantify 4B SP2 solution with Avaya Aura® Communication Manager R7.1 and Avaya Aura® Application Enablement Services R7.1. Red Box Recorders Quantify 4B SP2 system is a voice recording solution which can be used to record voice streams for Avaya telephony.

Readers should pay attention to **[Section 2](#page-1-0)**, in particular the scope of testing as outlined in **[Section 2.1](#page-2-0)** as well as any observations noted in **[Section 2.2](#page-2-1)**, to ensure that their own use cases are adequately covered by this scope and results.

Information in these Application Notes has been obtained through DevConnect compliance testing and additional technical discussions. Testing was conducted via the DevConnect Program at the Avaya Solution and Interoperability Test Lab.

# **1. Introduction**

The purpose of this document is to describe the compliance testing carried out using the Single Step Conference recording method on Red Box Recorder's Quantify (Quantify) solution with Avaya Aura® Communication Manager (Communication Manager) and Avaya Aura® Application Enablement Services (AES). It includes a description of the configuration of both the Avaya and the Quantify solutions, a description of the tests that were performed and a summary of the results of those tests.

Quantify is a voice recording system which can be used to record the voice stream of Avaya telephony endpoints. In this compliance test, it uses Communication Manager's Single Step Conference feature via the AES Device, Media, and Call Control (DMCC) interface to capture the audio and call details for call recording. The application uses the AES DMCC service to register virtual extensions that are associated with the extensions to be recorded. When the extension receives an event pertaining to the start of a call, the application opens a conference with the extensions and records the RTP media stream.

The Quantify solution comprises of Red Box Recorder's Server licensed for Avaya "Active" recording.

# <span id="page-1-0"></span>**2. General Test Approach and Test Results**

The test approach was to verify that the calls placed and recorded using the Quantify solution with Avaya solution functioned correctly with good audio quality received. Functionality testing included basic telephony operations such as answer, hold/retrieve, transfer, conference, call pickup, call park and calls to/from the PSTN.

DevConnect Compliance Testing is conducted jointly by Avaya and DevConnect members. The jointly-defined test plan focuses on exercising APIs and/or standards-based interfaces pertinent to the interoperability of the tested products and their functionalities. DevConnect Compliance Testing is not intended to substitute full product performance or feature testing performed by DevConnect members, nor is it to be construed as an endorsement by Avaya of the suitability or completeness of a DevConnect member's solution.

Avaya recommends our customers implement Avaya solutions using appropriate security and encryption capabilities enabled by our products. The testing referenced in these DevConnect Application Notes included the enablement of supported encryption capabilities in the Avaya products. Readers should consult the appropriate Avaya product documentation for further information regarding security and encryption capabilities supported by those Avaya products.

Support for these security and encryption capabilities in any non-Avaya solution component is the responsibility of each individual vendor. Readers should consult the appropriate vendorsupplied product documentation for more information regarding those products.

For the testing associated with these Application Notes, the interface between Avaya systems and Quantify did not include use of any specific encryption features as requested by Red Box Recorder.

# <span id="page-2-0"></span>**2.1. Interoperability Compliance Testing**

The interoperability compliance test included both feature functionality and serviceability testing. The feature functionality testing focused on placing and recording calls in different call scenarios to ensure good quality audio recordings were received. Intra-switch calls were made on the Communication Manager, along with inbound and outbound calls from/to the PSTN. The serviceability testing focused on verifying the ability of Quantify to recover from disconnection and reconnection of the Avaya solution.

### <span id="page-2-1"></span>**2.2. Test Results**

All functionality and serviceability test cases were completed successfully with the following observations.

 When a call is transferred using the consult method the recording contained three calls. Quantify shows the initial call, the consult, and the consult and transferred call. The call containing the consult and transferred call displays as being between the called and transferred party and does not indicate there is a call between the caller and transferred party. This is working as designed and Red Box Recording has no plans for a fix.

### **2.3. Support**

Technical support can be obtained for Red Box Recorder's solution as follows:

- Email: [support@redboxrecorders.com](mailto:support@redboxrecorders.com)
- Website: [www.redboxrecorders](http://www.redboxrecorders.com/)*.*com
- Phone:  $+44(0) 115 9377100$

# **3. Reference Configuration**

**Figure 1** illustrates the network topology used during compliance testing. The Avaya solution consists of an Avaya Aura® Communication Manager with Avaya G430 Media Gateway as the PBX and Avaya Aura® Application Enablement Services. Avaya 96x1 series IP telephones and 9400 series Digital telephones are connected to the PBX and used in the testing. The Quantify server was used in the compliance test. The system is installed on a Windows 2012 R2 server.

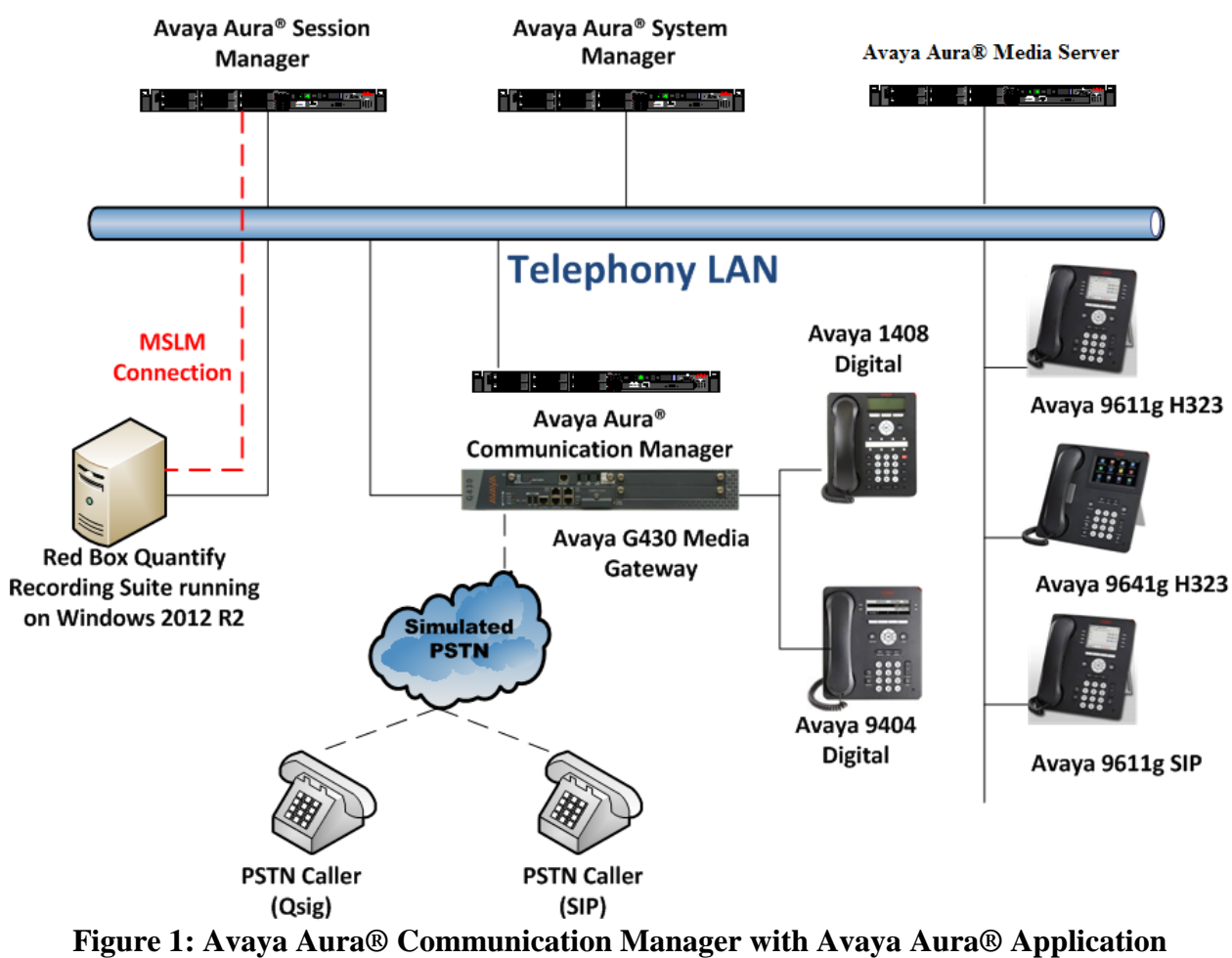

**Enablement Services Server and Red Box Recorders 4B SP2 Configuration**

# **4. Equipment and Software Validated**

The following equipment and software were used for the sample configuration as shown in **Figure 1.**

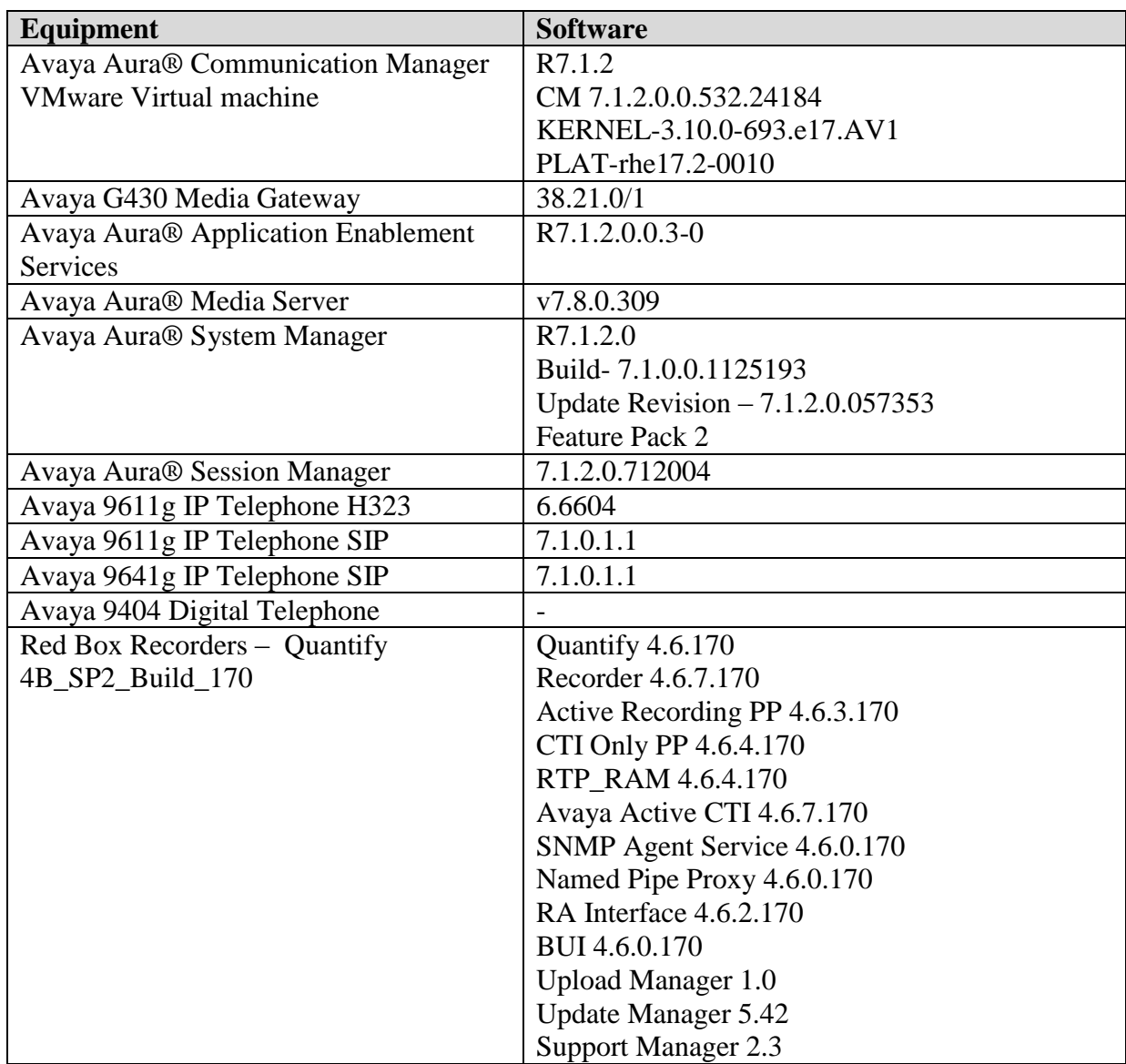

# **5. Configure Avaya Aura® Communication Manager**

The configuration and verification operations illustrated in this section were all performed using Communication Manager System Administration Terminal (SAT). The information provided in this section describes the configuration of Communication Manager for this solution. For all other provisioning information such as initial installation and configuration, please refer to the product documentation as referenced in **Section 10**. The configuration operations described in this section can be summarized as follows:

- Verify System Parameters Customer Options
- Verify System Parameters Features
- Configure Service Observe
- Configure Target Stations to be Recorded
- Configure Station Button Assignments
- Configure virtual extensions for the recording pool
- Configure the Interface to AES

#### **5.1. Verify System Parameters Customer Options**

Use the **display system-parameters customer-options** command to verify that Communication Manager has permissions for features illustrated in these Application Notes. On **Page 3**, ensure that **Computer Telephony Adjunct Links?** is set to **y** as shown below.

```
display system-parameters customer-options Page 3 of 11
                         OPTIONAL FEATURES
   Abbreviated Dialing Enhanced List? y Audible Message Waiting? n
     Access Security Gateway (ASG)? n Authorization Codes? n
     Analog Trunk Incoming Call ID? n CAS Branch? n
A/D Grp/Sys List Dialing Start at 01? n CAS Main? n
Answer Supervision by Call Classifier? n Change COR by FAC? n
                          ARS? y Computer Telephony Adjunct Links? y
             ARS/AAR Partitioning? y Cvg Of Calls Redirected Off-net? y
       ARS/AAR Dialing without FAC? y DCS (Basic)? y
       ASAI Link Core Capabilities? y DCS Call Coverage? n
       ASAI Link Plus Capabilities? y DCS with Rerouting? n
      Async. Transfer Mode (ATM) PNC? n
  Async. Transfer Mode (ATM) Trunking? n Digital Loss Plan Modification? n
ATM WAN Spare Processor? n DS1 MSP? y
 ATMS? n DS1 Echo Cancellation? y
              Attendant Vectoring? y
```
(NOTE: You must logoff & login to effect the permission changes.)

### **5.2. Verify System Parameters Features**

On **Page 11** of the system-parameters features form, set **Allow Two Observers in Same Call?** to **y.**

```
change system-parameters features Page 11 of 18
                      FEATURE-RELATED SYSTEM PARAMETERS
CALL CENTER SYSTEM PARAMETERS
  EAS
        Expert Agent Selection (EAS) Enabled? y
       Minimum Agent-LoginID Password Length:
        Direct Agent Announcement Extension: Delay:
    Message Waiting Lamp Indicates Status For: station
  VECTORING
 Converse First Data Delay: 0 Second Data Delay: 2
Converse Signaling Tone (msec): 100 Pause (msec): 70
    Reverse Star/Pound Digit For Collect Step? n
   Store VDN Name in Station's Local Call Log? n
  SERVICE OBSERVING
            Service Observing: Warning Tone? y or Conference Tone? n
     Service Observing Allowed with Exclusion? n
            Allow Two Observers in Same Call? y
```
### **5.3. Configure Service Observe**

For the purposes of Single Step Conference service observe must be enabled for the COR to which the Target Stations will be assigned. Using the command **change cor 1** set both **Can Be Service Observed?** and **Can Be A Service Observer?** to **y**.

```
change cor 1 Page 1 of 23
                         CLASS OF RESTRICTION
             COR Number: 1
         COR Description: Default
 FRL: 0 APLT? y
 Can Be Service Observed? y Calling Party Restriction: none
Can Be A Service Observer? y Called Party Restriction: none
      A Service Coservic.<br>Time of Day Chart: 1 Forced Entry of Account Codes? n
       Priority Queuing? n Direct Agent Calling? y
    Restriction Override: all Facility Access Trunk Test? n
    Restricted Call List? n Can Change Coverage? n
         Access to MCT? y Fully Restricted Service? n
Group II Category For MFC: 7 Hear VDN of Origin Annc.? y
       Send ANI for MFE? n Add/Remove Agent Skills? n
          MF ANI Prefix: Automatic Charge Display? n
Hear System Music on Hold? y PASTE (Display PBX Data on Phone)? y
                    Can Be Picked Up By Directed Call Pickup? y
                              Can Use Directed Call Pickup? y
                             Group Controlled Restriction: inactive
```
On Page 2 set **Service Observing by Recording Device** to **y**.

**change cor 1** Page 2 of 23 CLASS OF RESTRICTION MF Incoming Call Trace? n Brasil Collect Call Blocking? n Block Transfer Display? n Block Enhanced Conference/Transfer Displays? y Remote Logout of Agent? n Station Lock COR: 1 TODSL Release Interval (hours): Station-Button Display of UUI IE Data? n **Service Observing by Recording Device? y** Can Force a Work State Change? n Work State Change can be Forced? n Restrict Seecond Call Consult? n

# **5.4. Configure Target Stations to be Recorded**

Use the **add station** command to configure a station for each of the target stations to be recorded. Enter in a descriptive **Name** and **Security Code** for each one. The **Security Code** will be referenced by Quantify when setting up the recording extensions. Set the **IP Softphone?** to **y**.

```
add station 8237001 Page 1 of 5
                              STATION
Extension: 8237001 Lock Messages? n BCC: 0
   SECURITY Code:1234 Type: 9404 Type: 9404 Security Code:1234 TN: 1
   Port: S00040 Coverage Path 1: COR: 1<br>
Name: Redbox, Digital Coverage Path 2: COS: 1
   Name: Redbox, Digital
                               Hunt-to Station:
STATION OPTIONS
                                  Time of Day Lock Table:
          Loss Group: 2 Personalized Ringing Pattern: 1
         Data Option: none Message Lamp Ext: 4000
 Speakerphone: 2-way Mute Button Enabled? y
 Display Language: english Expansion Module? n
       Survivable COR: internal Media Complex Ext:
   Survivable Trunk Dest? y IP SoftPhone? y
                                     Remote Office Phone? n
                                      IP Video Softphone? n
                        Short/Prefixed Registration Allowed: default
                                     Customizable Labels? y
```
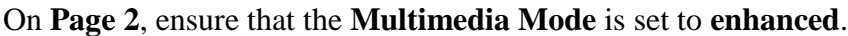

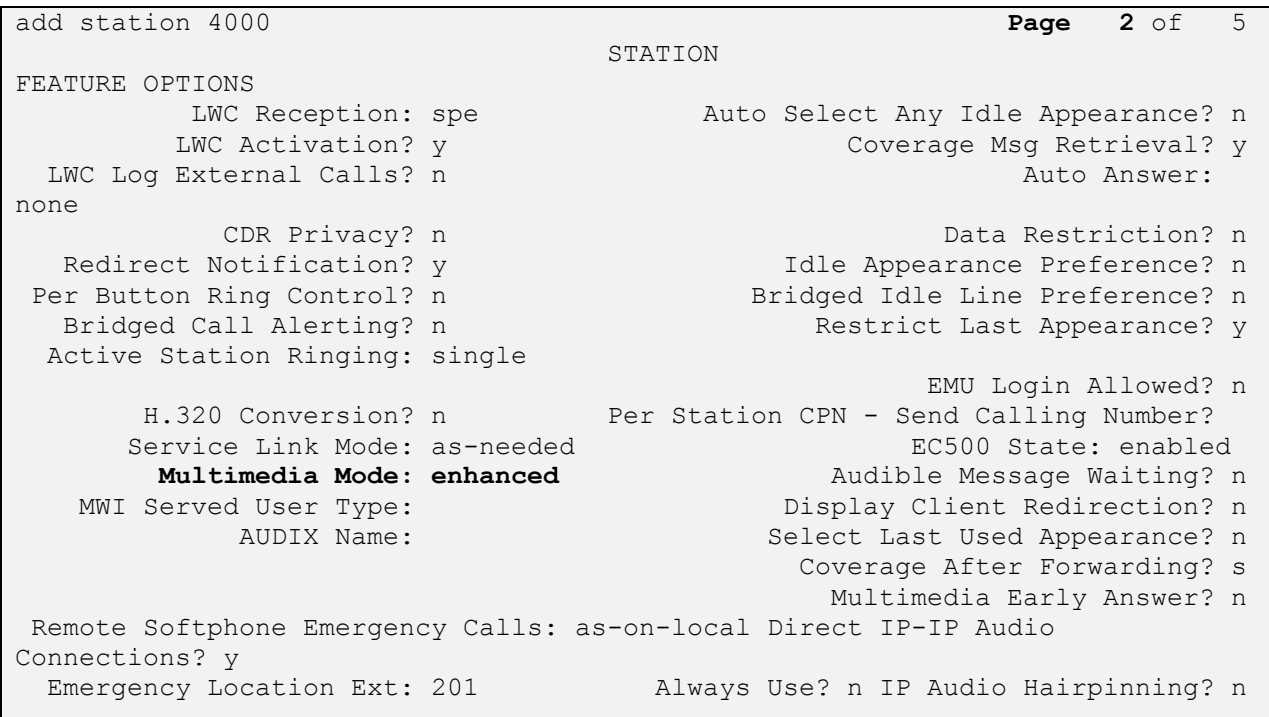

## **5.5. Configure Station Button Assignments**

Use the **change station** command to configure the button assignments of the stations to be recorded, as required. Add the appropriate button assignments as shown on **Page 4** below. In this case there are three call appearance buttons **call-appr**. There are also buttons assigned for the call functions call-pickup, bridged appearance and call park: **call-pkup**, **brdg-appr**, **call-park**.

```
change station 4000 Page 4 of 5
                            STATION
SITE DATA
     Room: Headset? n
     Jack: Speaker? n
    Cable: Mounting: d
    Floor: Cord Length: 0
  Building: Set Color: Set Color: Set Color: Set Color: Set Color: Set Color: Set Color: Set Color: Set Color: Set Color: Set Color: Set Color: Set Color: Set Color: Set Color: Set Color: Set Color: Set Color: Set Color: Set
ABBREVIATED DIALING
    List1: List2: List3:
BUTTON ASSIGNMENTS
1: call-appr 5: brdg-appr B:1 E:4001
2: call-appr 6: call-park
3: call-appr 7:
4: call-pkup 8:
   voice-mail
```
# **5.6. Configure virtual stations for the recording pool**

Use the **add station** command to configure a station for each of the virtual stations to be used for the recorder channels. Enter in a descriptive **Name** and **Security Code** for each one. The **Security Code** will be referenced by Quantify when setting up the recording extensions. Set the **IP Softphone?** to **y**.

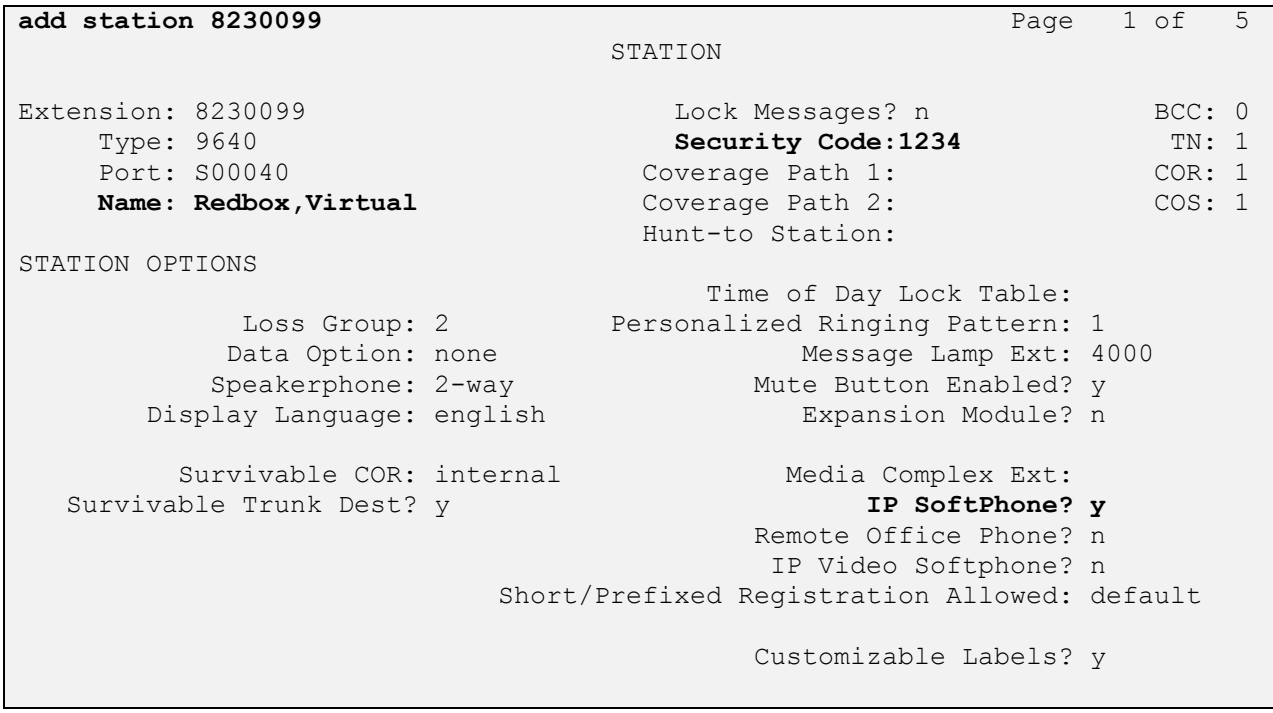

### **5.7. Configure Interface to Avaya Aura® Application Enablement Services**

Enter the node **Name** and **IP Address** for the Application Enablement Server, in this case **devconaes61** and note the **procr IP Address**.

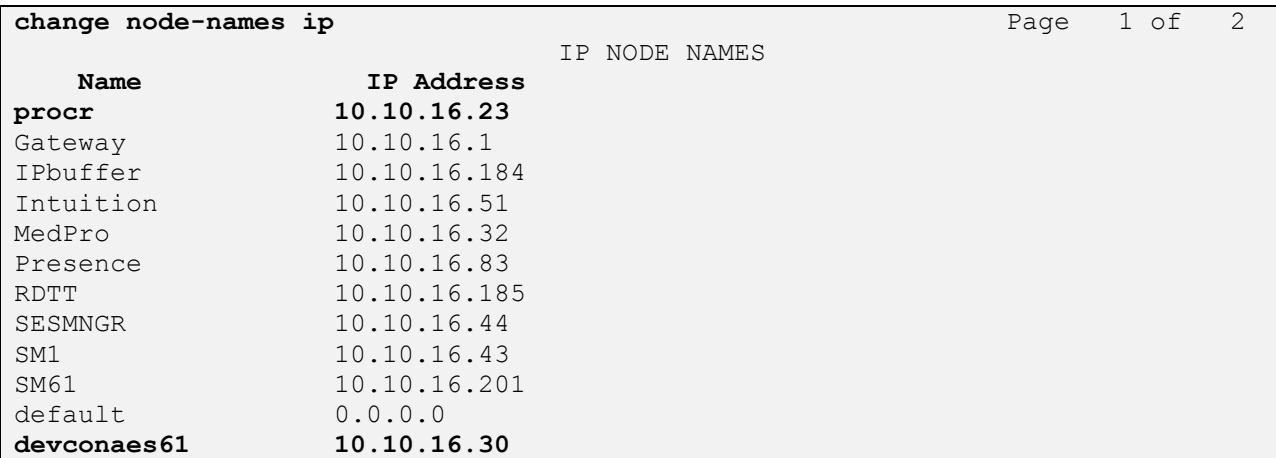

In order for Communication Manager to establish a connection to Application Enablement Services, administer the CTI Link as shown below. Specify an available **Extension** number, set the **Type** as **ADJ-IP**, which denotes that this is a link to an IP connected adjunct, and name the link for easy identification, in this instance, the node-name is used.

```
add cti-link 1 Page 1 of 3
                  CTI LINK
CTI Link: 1
Extension: 1111
   Type: ADJ-IP
 COR: 
1
   Name: devconaes61
```
**change ip-services Page 1 of 4** and  $P$  IP SERVICES Service Enabled Local Local Remote Remote Type Node Node Port Node Port CDR1 CLAN 0 IPbuffer 9000 CDR2 CLAN 0 RDTT 9001 **AESVCS y procr 8765**

Configure IP-Services for the AESVCS service using **change ip-services** command. Using the C-LAN node name as noted above i.e. **procr**

Navigate to **Page 4,** set the **AE Services Server** node-name and the **Password** the AES Server will use to authenticate with Communication Manager.

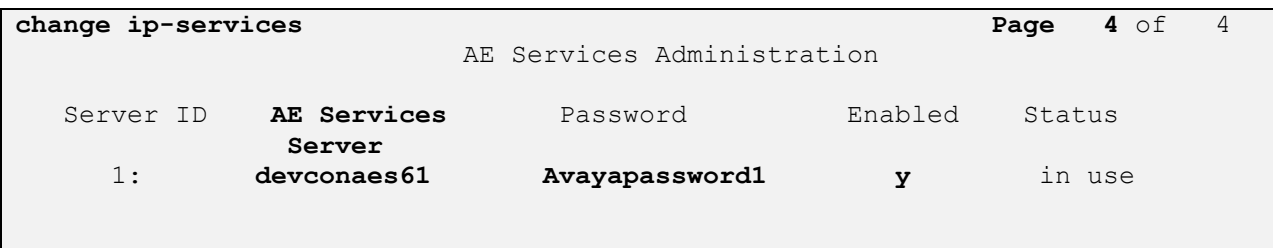

# **6. Configuration of Avaya Aura® Application Enablement Services**

This section provides the procedures for configuring Application Enablement Services (AES). The procedures fall into the following areas:

- Verify Licensing
- Create Switch Connection
- Create CTI User
- Enable CTI User
- Configure DMCC Port
- Enable Security Database

#### **6.1. Verify Licensing**

Access the Web License Manager used by the Application Enablement Services Server. The **Web License Manager** screen below is displayed. Select **Licensed products APPL\_ENAB Application\_Enablement** in the left pane, to display the **Licensed Features** screen in the right pane. Verify that there are sufficient licenses for **Device Media and Call Control**, as shown below. If not, consult with your Avaya Account Manager or Business Partner to acquire the proper license for your solution.

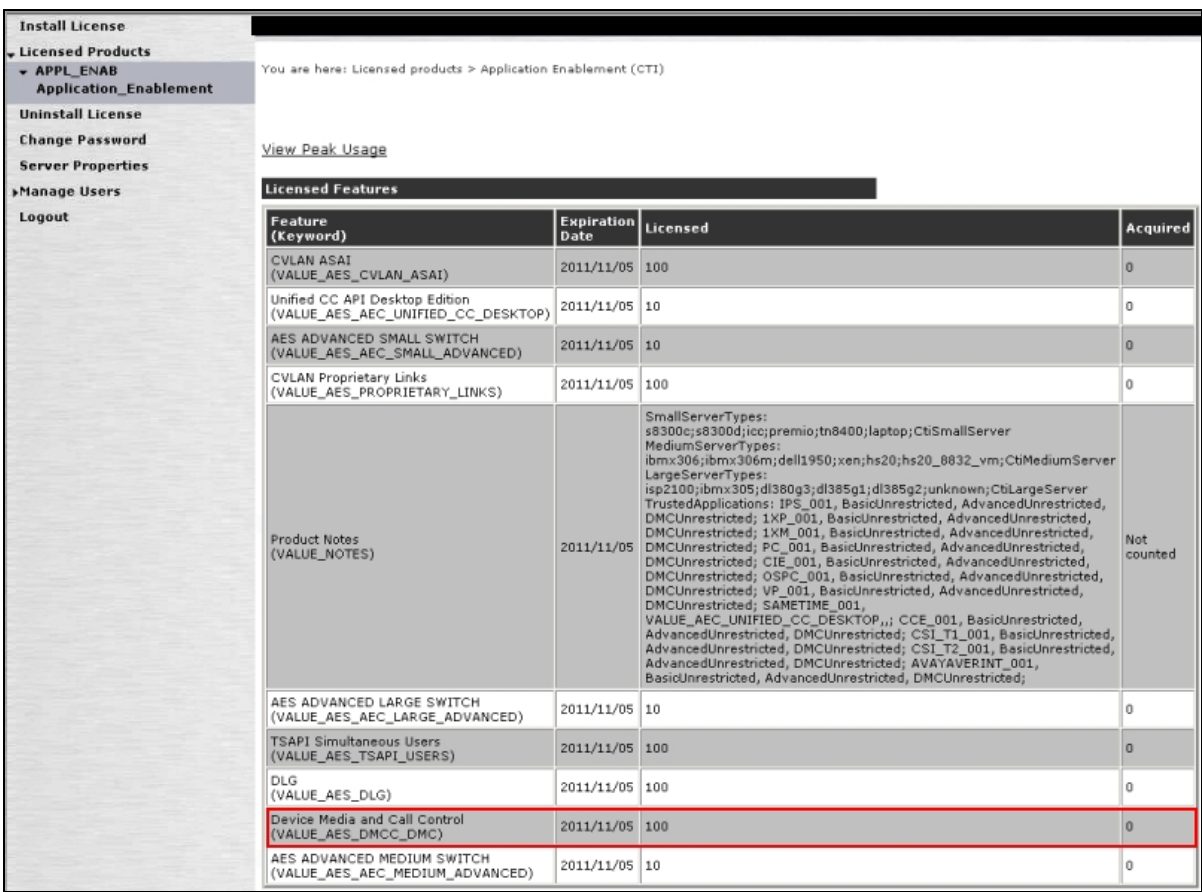

Solution & Interoperability Test Lab Application Notes ©2018 Avaya Inc. All Rights Reserved.

#### **6.2. Create Switch Connection**

Access the OAM web-based interface of the Application Enablement Services Server, using the URL https://<Server\_IP>. The Management console is displayed; log in using the appropriate credentials.

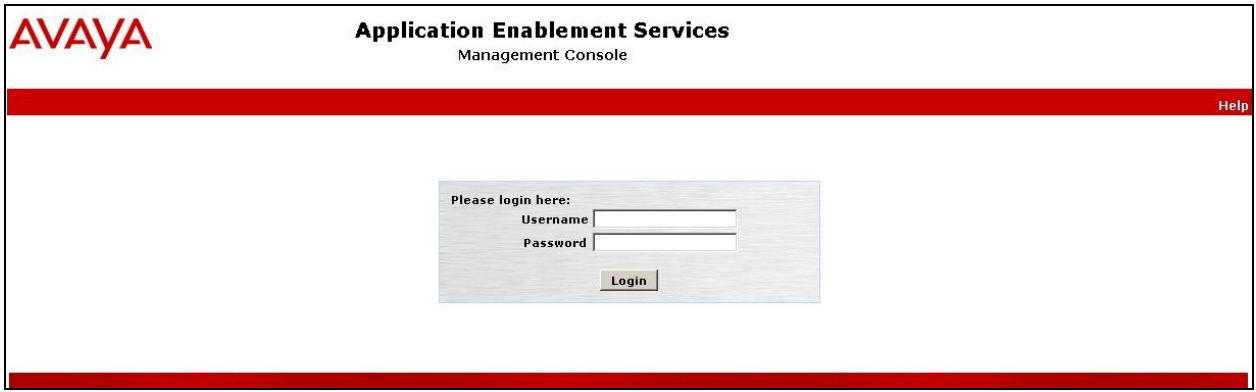

The **Welcome to OAM** screen is displayed next.

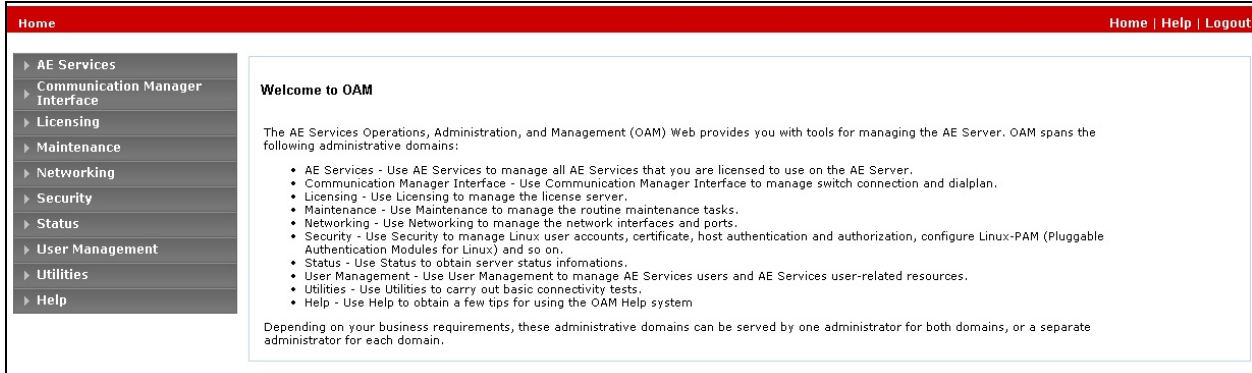

To establish the connection between Communication Manager and the Application Enablement Services Server, click **Communication Manager Interface**  $\rightarrow$  **Switch Connections**. In the field next to next to **Add Connection**, enter **CM** and click on **Add Connection**, the following screen will be displayed.

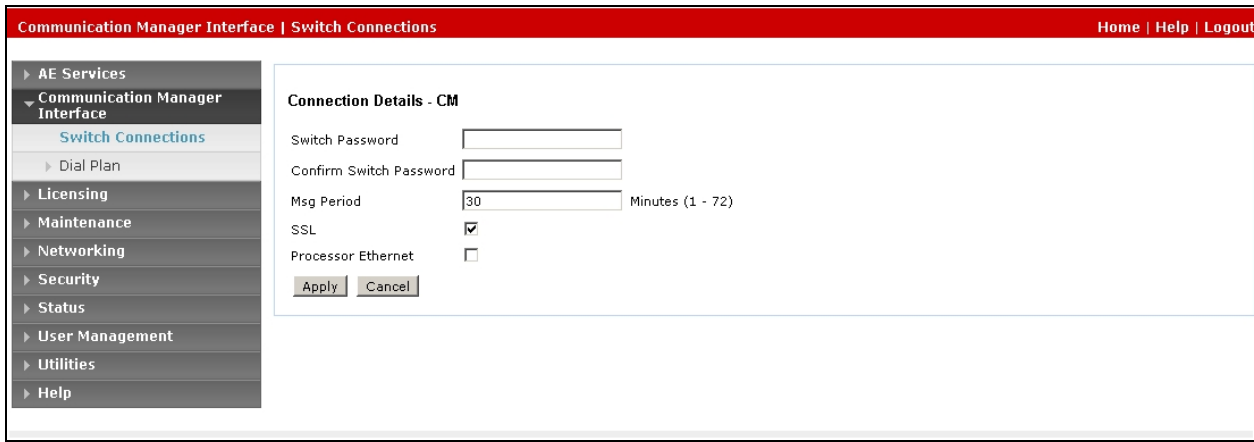

Complete the configuration as shown and enter the password specified in **Section 5.7** when configuring AESVCS in ip-services. In this instance **Avayapassword1**. Click on **Apply**, the screen below will be displayed.

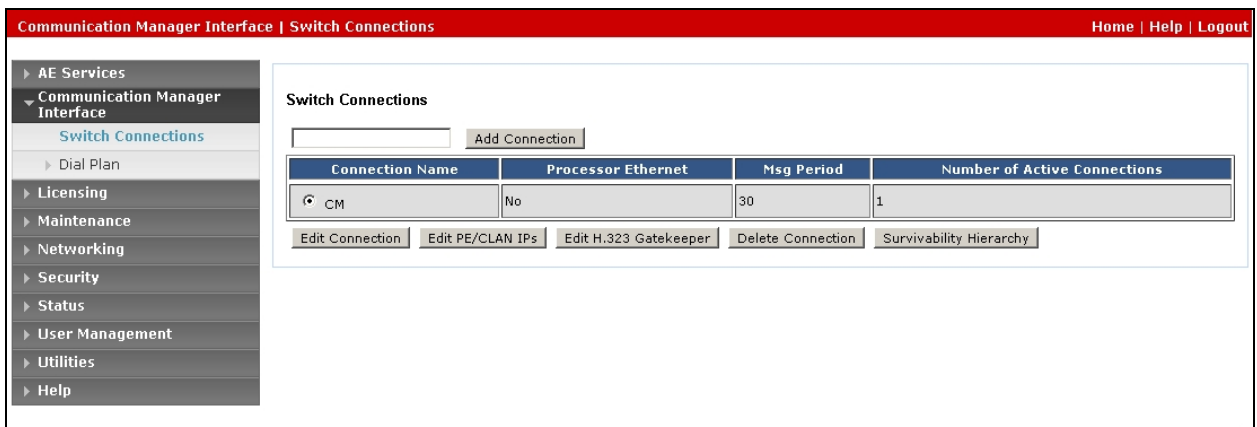

Click on **Edit PE/CLAN IPs** (at the bottom of the last screenshot) in order to specify the IP address of the Communication Manager, as noted in **Section 5.7**. Next to **Add Name or IP,** enter the IP address of the Communication Manager and click on **Add Name or IP**.

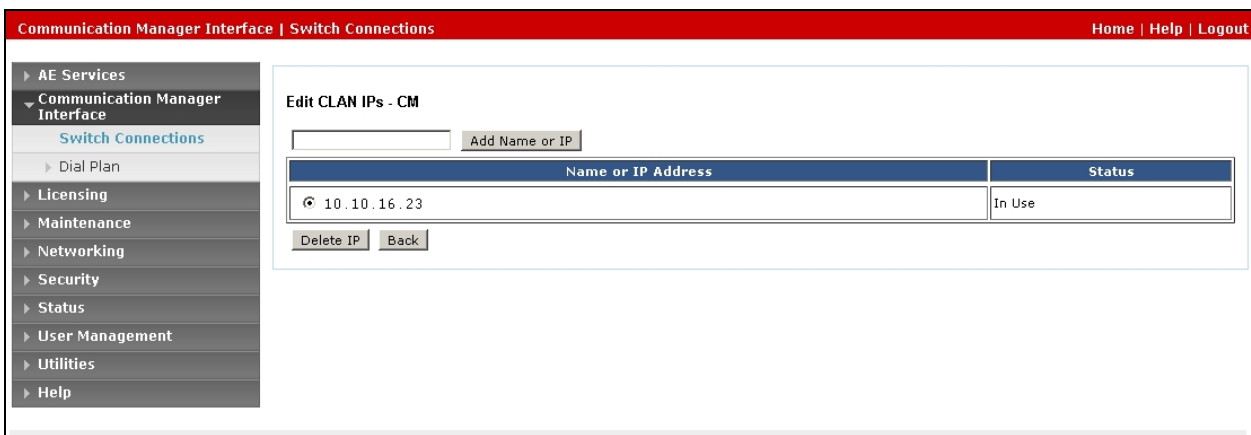

Click on **Back** and then click on **Edit H.323 Gatekeeper**. Enter the IP address of the Communication Manager and click on **Add Name or IP**

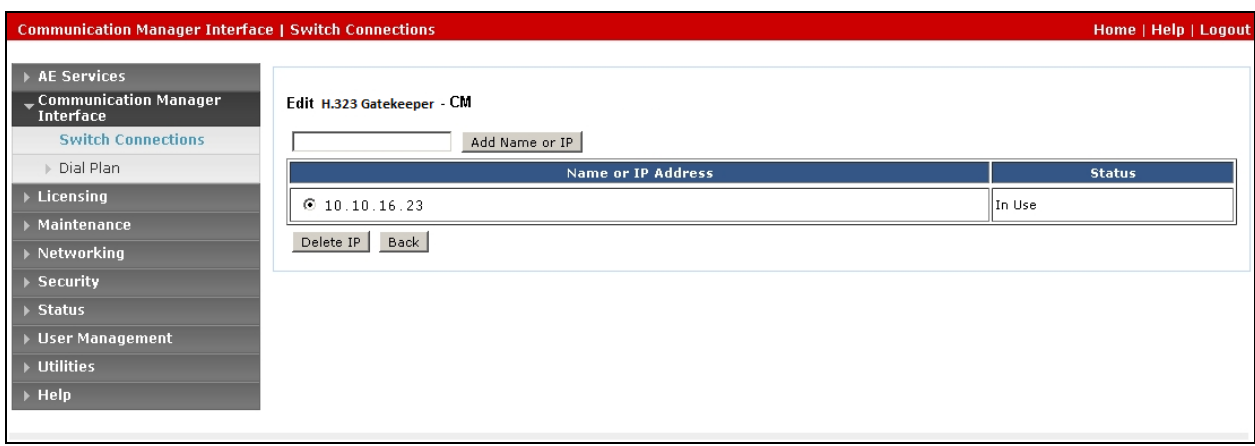

Select **AE Services** from the left hand menu and select **DMCC** to verify that the **DMCC Service** is licensed by ensuring that **DMCC Service** is in the list of services and that the **License Mode**  is showing **NORMAL MODE**. If not, consult with your Avaya Account Manager or Business Partner to acquire the proper license for your solution.

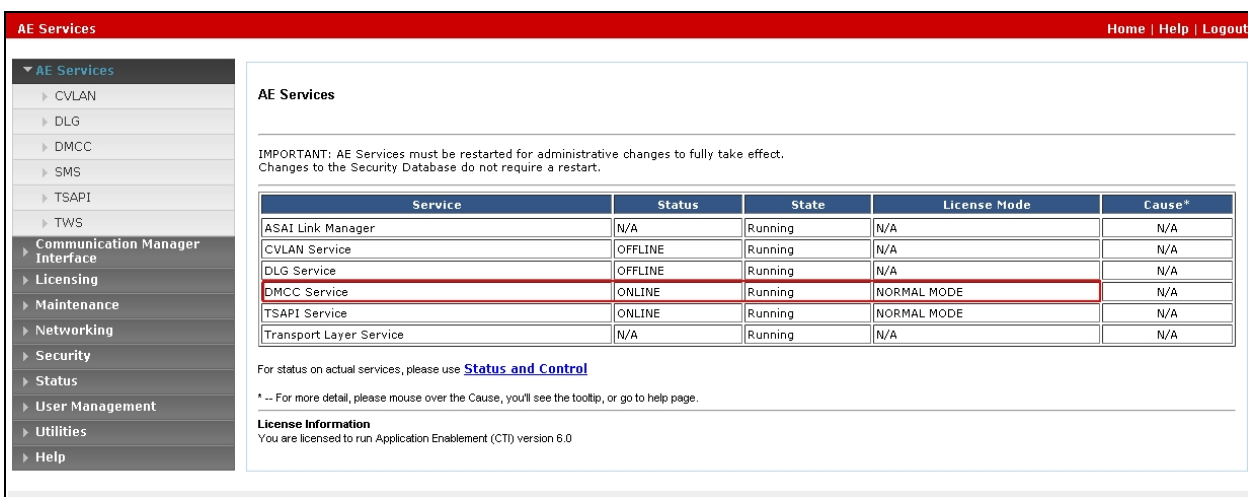

#### **6.3. Create CTI User**

A user ID and password needs to be configured for the Red Box recorder to communicate as a DMCC Client with the Application Enablement Services. Select User Management  $\rightarrow$  User Admin  $\rightarrow$  Add User from the left hand menu, to display the Add User screen in the right pane. Enter desired values for **User Id**, **Common Name**, **Surname**, **User Password** and **Confirm Password**. For **Avaya Role**, select **userservice.useradmin** from the drop down list. For **CT User**, select **Yes** from the drop-down list. Retain the default value in the remaining fields. Click **Apply** at the bottom of the screen (not shown below).

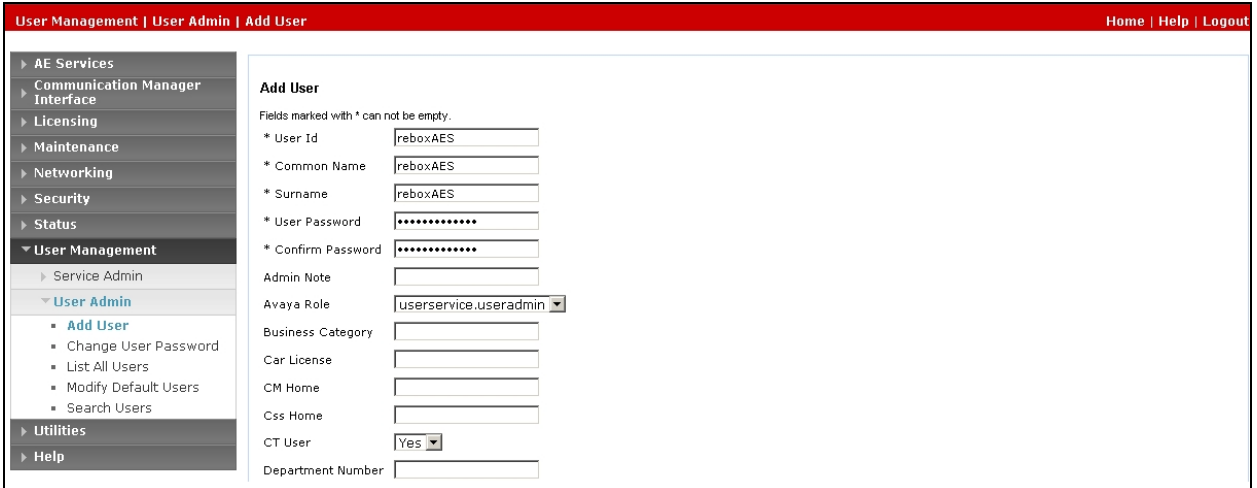

## **6.4. Enable CTI User**

Navigate to the users screen by selecting **Security**  $\rightarrow$  **Security Database**  $\rightarrow$  CTI Users  $\rightarrow$  List All **Users.** In the **CTI Users** window, select the user that was set up in **Section 6.3** and select the **Edit**  option.

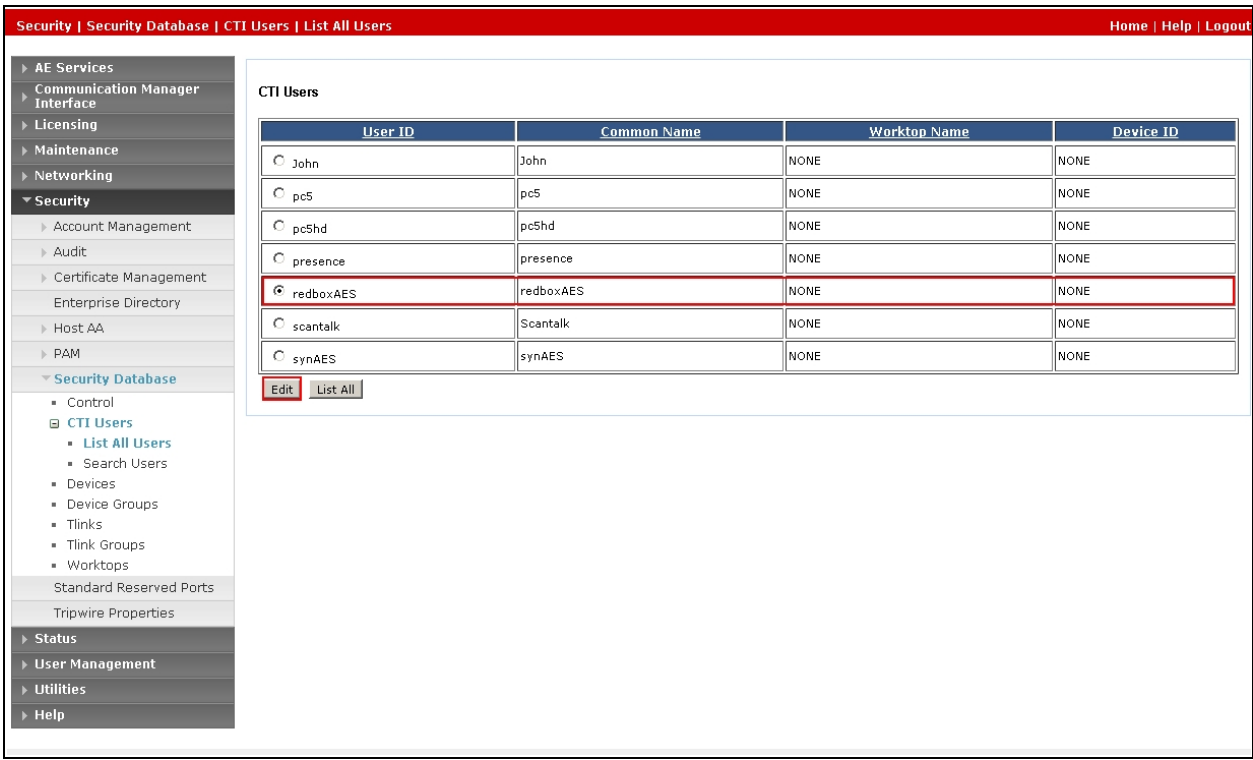

The **Edit CTI User** screen appears. Tick the **Unrestricted Access** box and **Apply Changes** at the bottom of the screen.

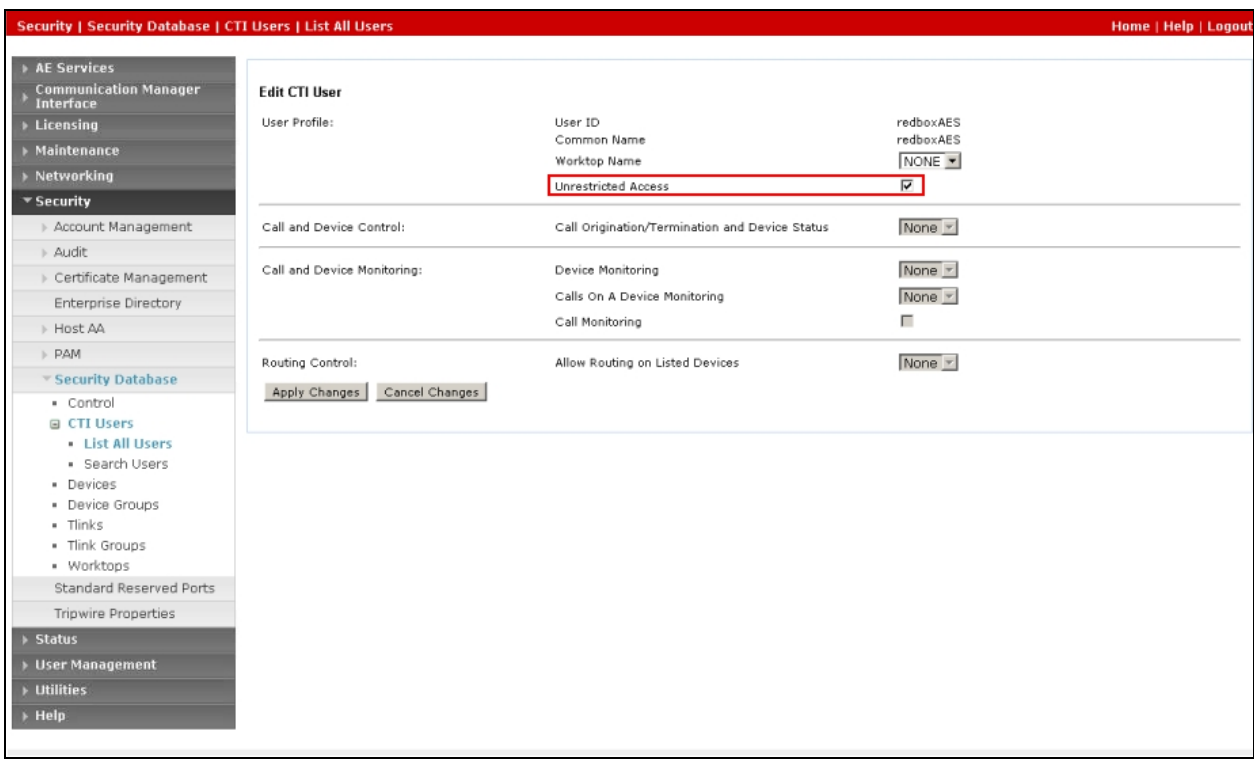

# **6.5. Configure DMCC Port**

On the AES Management Console navigate to **Networking**  $\rightarrow$  **Ports** to set the DMCC server port. During the compliance test, the **Unencrypted Port** set to **4721** was **Enabled** as shown in the screen below. Click the **Apply Changes** button (not shown) at the bottom of the screen to complete the process.

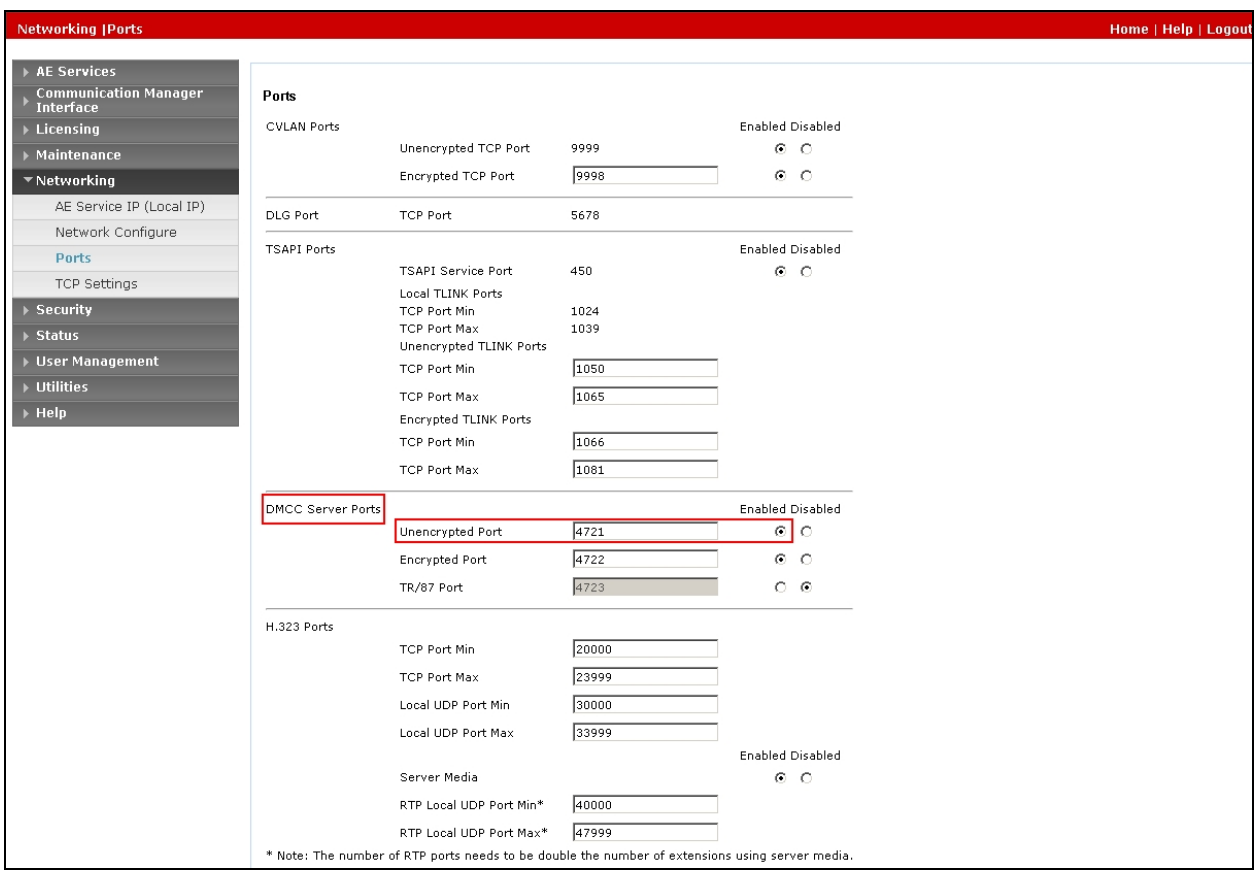

### **6.6. Enable Security Database**

Select **Security**  $\rightarrow$  **Security Database**  $\rightarrow$  **Control** from the left pane, to display the **SDB Control for DMCC and TSAPI** screen in the right pane. Check **Enable SDB for DMCC Service** and **Enable SDB TSAPI Service, JTAPI and Telephony Service**, and click **Apply Changes.**

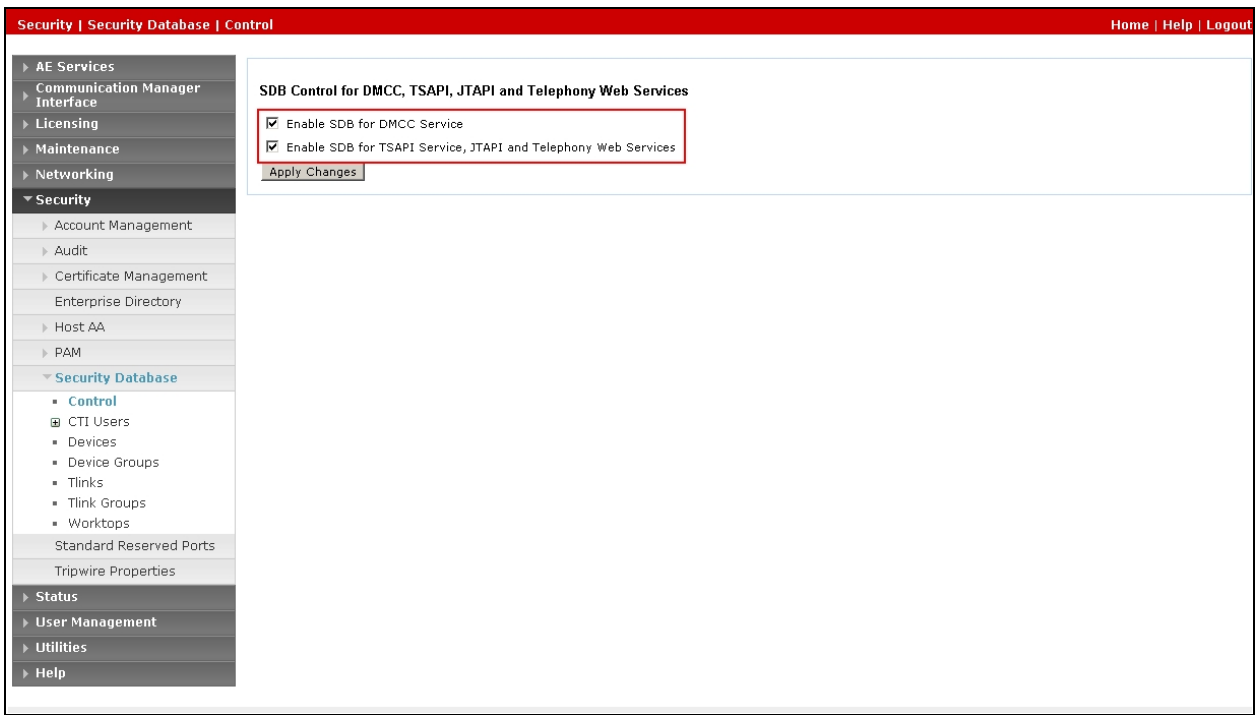

# **7. Configuration of Quantify**

The Quantify server is provided pre-installed with Quantify 4B Service Pack 2. Administering an IP address on Microsoft Windows is outside of the scope of this document. There are two main components to configure the recording solution as follows.

- Register extensions to Quantify
- Configure Quantify to connect to Application Enablement Services

#### **7.1. Register Extensions to Red Box Recorder**

Run the **CTI Reg Tool,** located in **C:\LTR\utils** on the Red Box Recorder Server, the **CTI Reg Tool** is used to access the Red Box Recorder server and assign extensions which are to be recorded. Accept the default **Recorder IP Address**, **Recorder Username** and **Recorder Password** and click **Connect**. Select the radio button **Avaya Single Step Conferencing** and enter the extension numbers to be recorded in the **Extension or Range to register** field. Click **Register** and the devices are registered with the recorder. Select **Disconnect** button when complete and close down the **CTI Registration Tool** dialog box

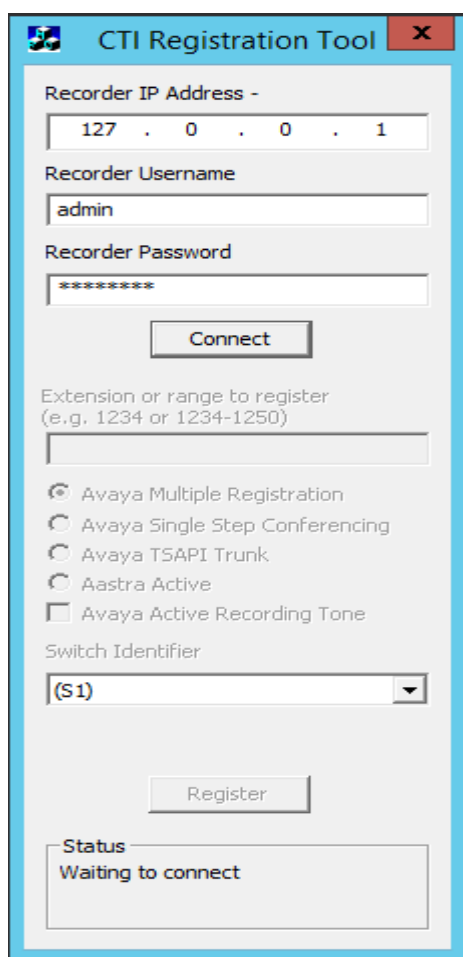

The web interface is used to configure the extensions. Use **http://<server IP>** to access the **Recording** screen of the Red Box Recorder. The extensions which were added earlier in this section should appear in the **Recording** screen as shown below.

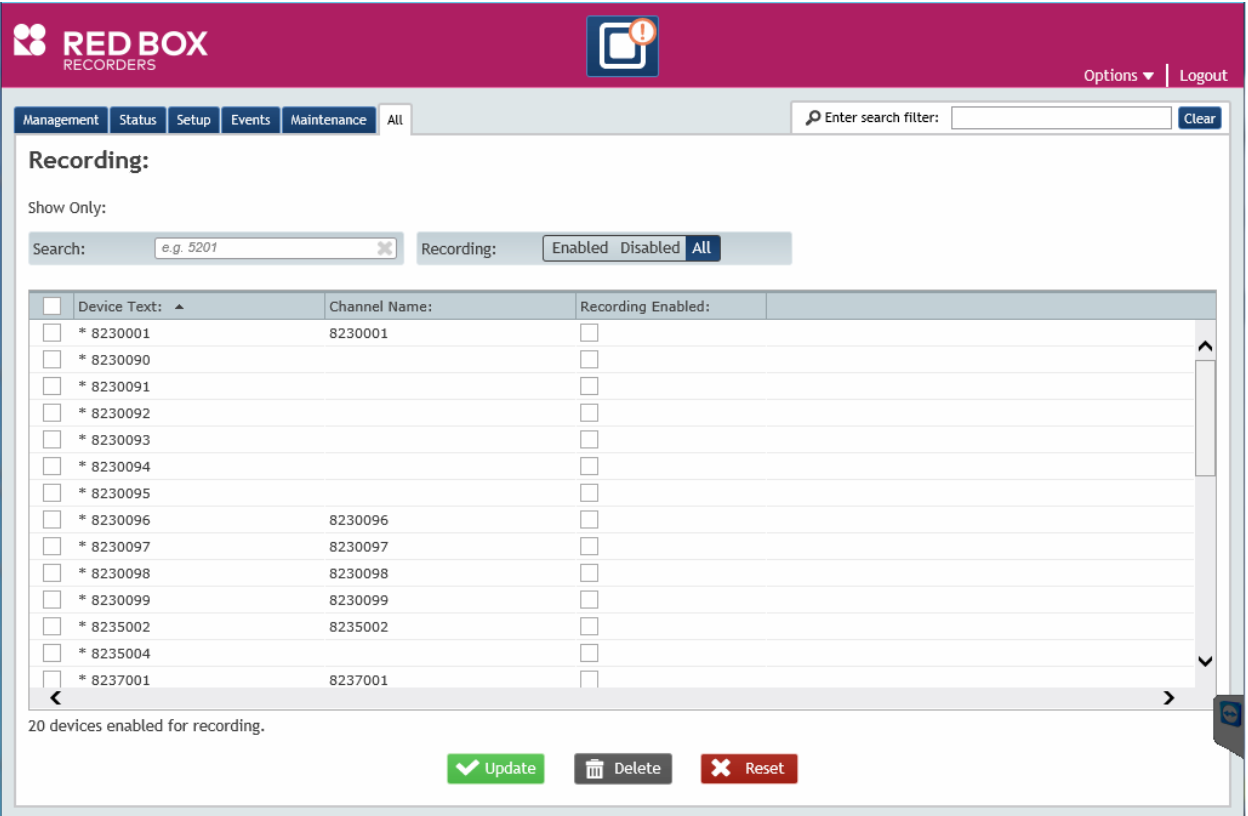

Tick the checkbox under column **Recording Enabled** to configure these extensions for recording. Select **Update** and the extensions will be enabled for recording

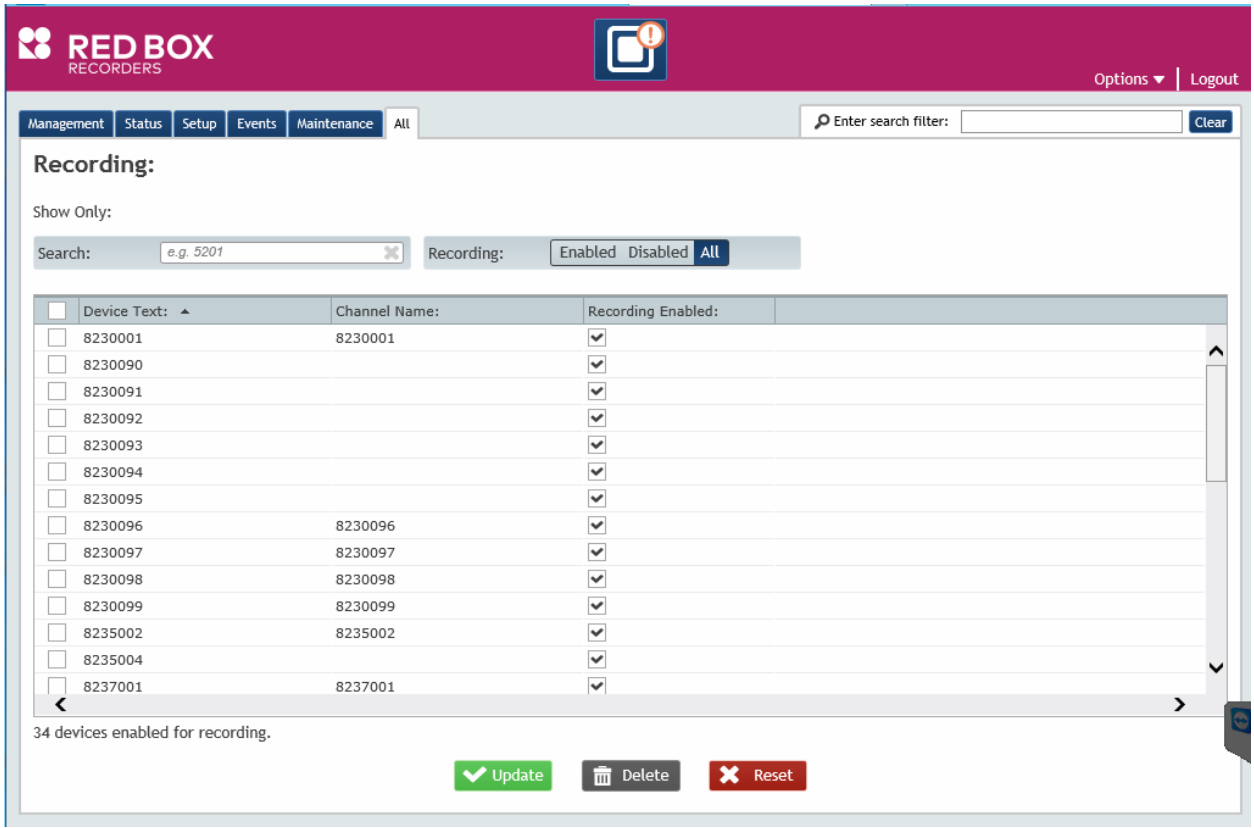

### **7.2. Configure Red Box Recorder to connect to the Avaya Aura® Application Enablement Services**

Use the config file **CTIServer\_AvayaActive.config** placed in default location of **C:\LTR\Config** to configure AES to Red Box Recorder solution. Open the file in text editor and enter in the following values. See below sample config file.

- **aesAddress:** Set this to **10.10.16.78** which is the AES IP Address
- **username**: Set this to the CTI user name that was set in **Section 6.3**
- **password**: Set this to the CTI user password set in **Section 6.3**
- **switchName**: This is the name of the switch connection as set in **Section 6.2**
- **audioDestinationAddress:** Enter in the IP address that was assigned to the Red Box Recorder
- **add start**: Set this to the range of associated extensions
- under <!--**To Add a range of recording devices -->**
- <add start="first Extension" end="last Extension": Enter the range of Virtual

```
Extensions added in Section 5.6
```
#### <avaya>

```
 <dmcc
 aesAddress="10.10.16.78"
 username="redbox"
 password="redbox123" />
```
<device

```
switchName="CMLatest"
          audioDestinationAddress="10.10.16.95"
 multiRegistrationModeIndependent="true" />
```
<!-- ACD monitoring for agent in/out info-->

<!-- the ssc section is only required if Single Step Conferencing is required--> <ssc stationPassword="1234">

<devices>

<!-- To add a single recording device -->

```
 <!-- To add a range of recording devices -->
   <add start="8230090" end="8230099"/>
 </devices>
</ssc>
```
</avaya>

Save the file.

Restart the recorder from the web interface, click on **Configuration**  $\rightarrow$  **Recorder (Maintenance) icon.** Select the **Restart** radio button and click **Stop Recorder** as shown below. The Red Box Recorder will restart and is now configured to the Application Enablement Services.

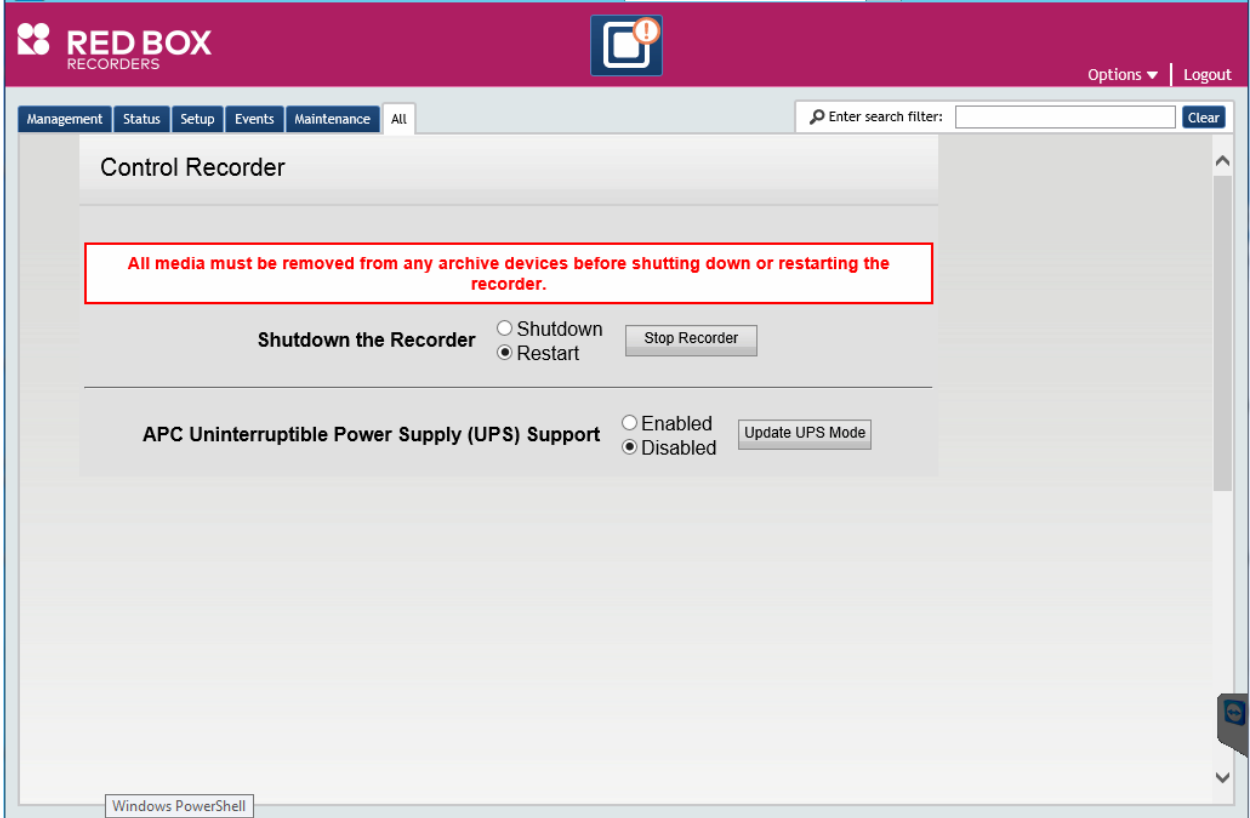

# **8. Verification Steps**

This section provides the tests that can be performed to verify correct configuration of Avaya and Red Box Recorder solution.

### **8.1. Verify Avaya Aura® Communication Manager CTI Service State**

The following steps can ensure that the communication between Communication Manager and the Application Enablement Services server is functioning correctly. Check the AESVCS link status with Application Enablement Services by using the command **status aesvcs cti-link**. The CTI Link is 1. Verify the **Service State** of the CTI link is **established.**

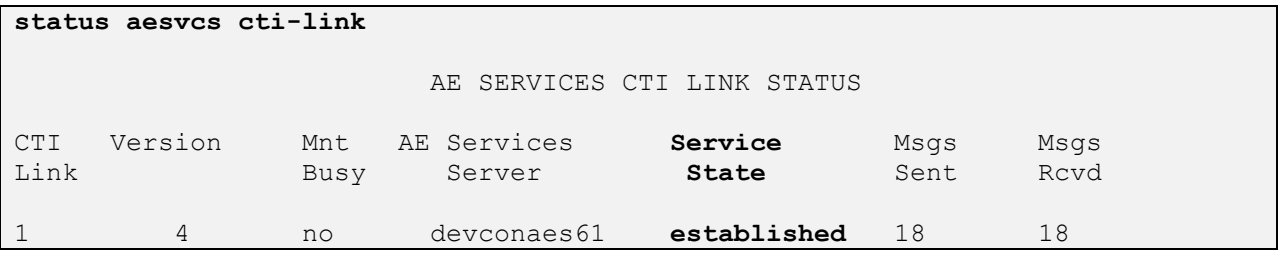

#### **8.2. Verify Avaya Aura® Application Enablement Services DMCC Service**

The following steps are carried out on the Application Enablement Services to ensure that the communication link between Communication Manager and the Application Enablement Services server is functioning correctly. Verify the status of the DMCC service by selecting **Status**  $\rightarrow$ **Status and Control DMCC Service Summary.** The **DMCC Service Summary – Session Summary** screen is displayed as shown below. It shows a connection to the Quantify Server, IP address **10.10.16.100**. The **Application** is set to **Redbox** and the **Far-end Identifier** is given as the IP address **10.10.16.100** as expected.

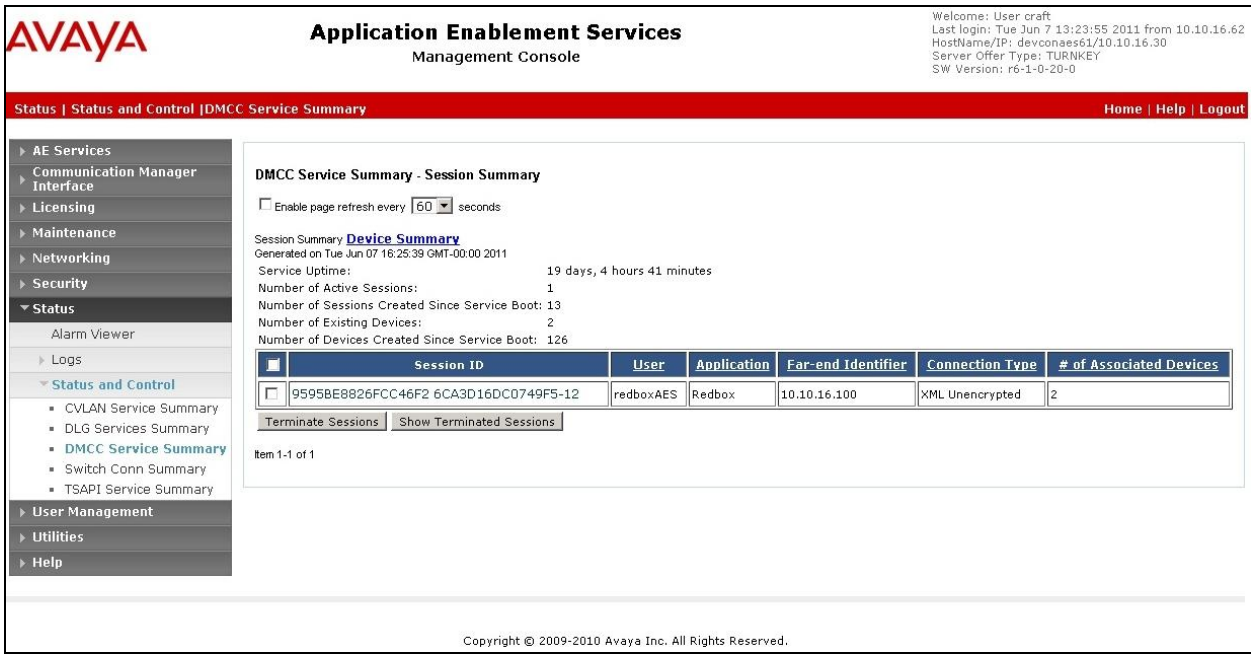

# **8.3. Verify Quantify Configuration**

The following steps can be performed to verify the basic operation of the system components. Click on **Configuration**  $\rightarrow$  **Recorder Status (Status) icon.** The Recorder Status page of the Quantify Recorder will show any alarms running. Note **Calls Being Recorded** will show number of calls currently being recorded. This page loads once logged into the recorder. See below screenshot.

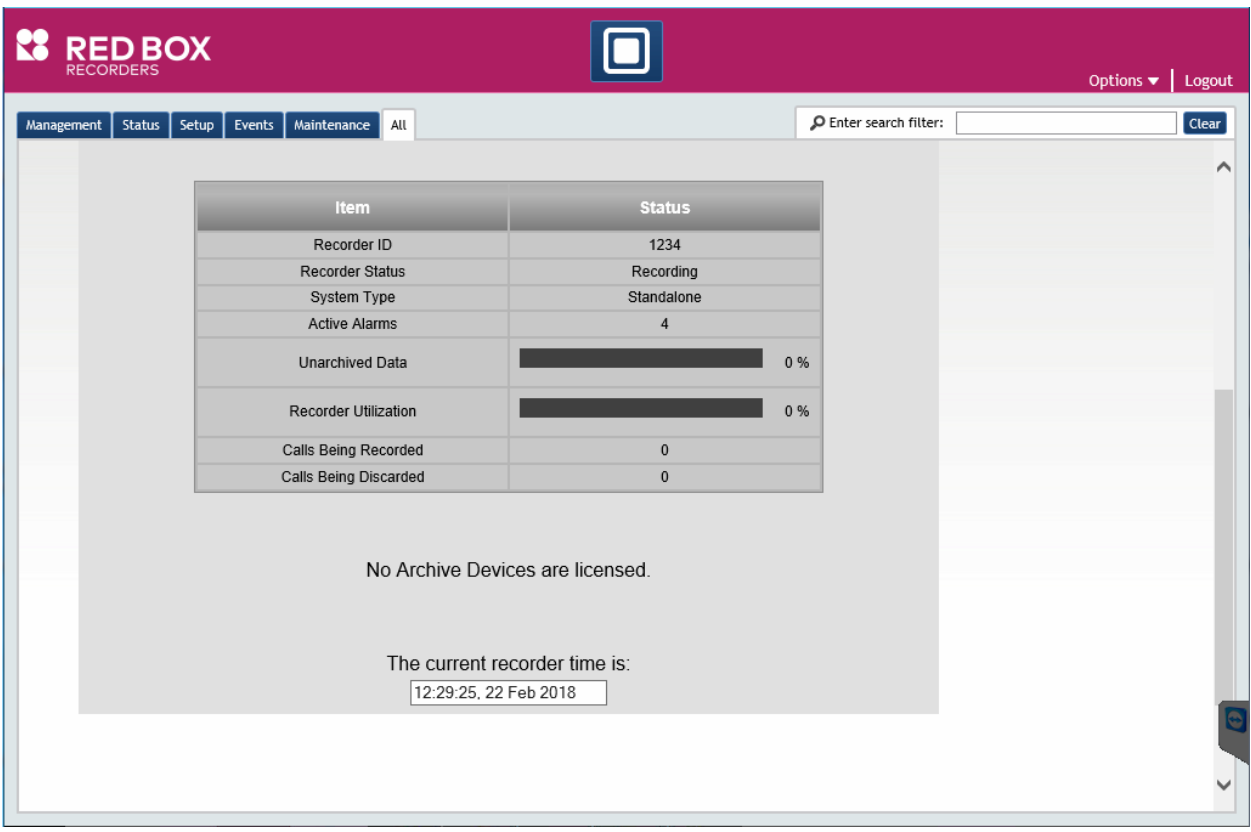

Choose the **Version Information** icon on the recorder screen to check the version numbers of the recorder to ensure that the version is as expected.

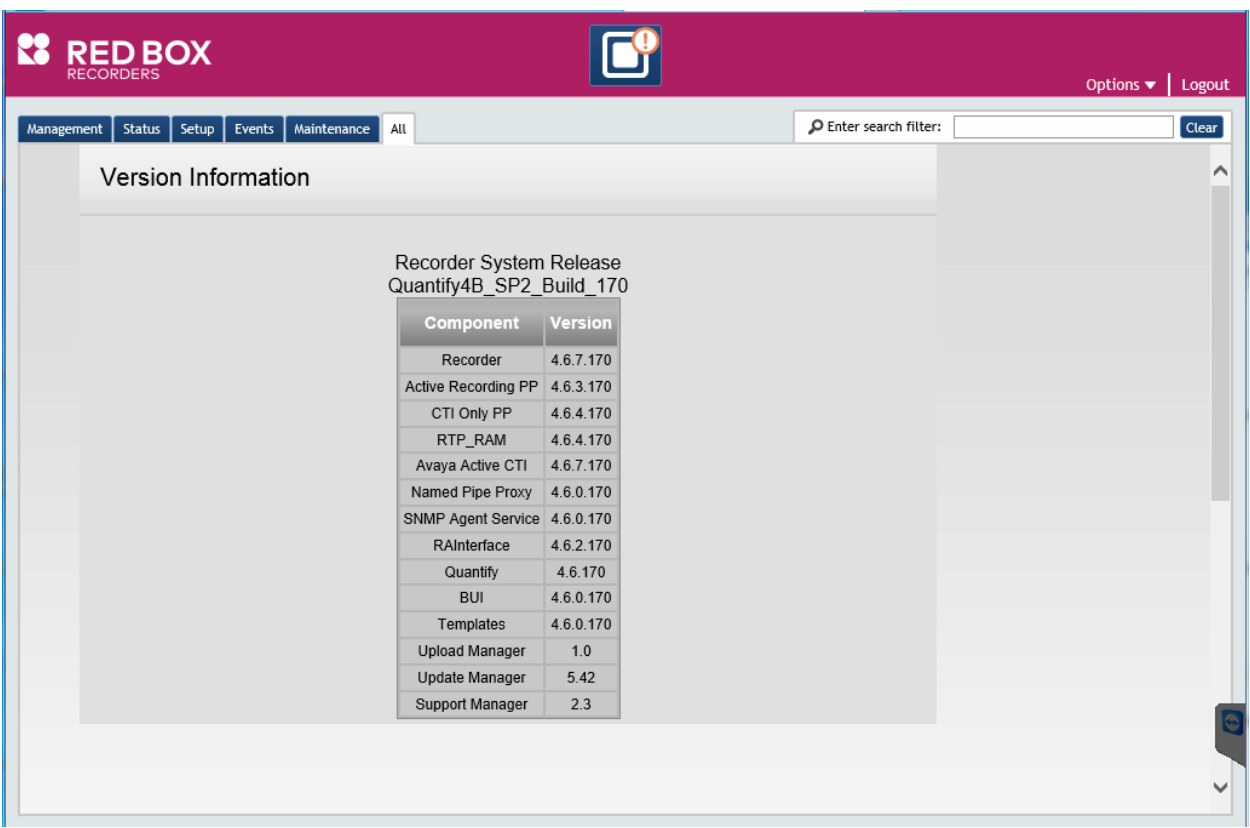

# **9. Conclusion**

These Application Notes describe the configuration steps required for the Red Box Recorder's Quantify to successfully interoperate with Avaya Aura® Communication Manager and Avaya Aura® Application Enablement Services. All functionality and serviceability test cases were completed successfully.

# **10. Additional References**

Product documentation for Avaya products may be found at [http://support.avaya.com](http://support.avaya.com/)

- [1] Avaya Aura® Application Enablement Services Administration and Maintenance Guide Release 7.1.
- [2] Administering Avaya Aura® Communication Manager Release 7.1

Product documentation for Red Box Recorder can be found at [http://www.redboxrecorders.com](http://www.redboxrecorders.com/)

#### **©2018 Avaya Inc. All Rights Reserved.**

Avaya and the Avaya Logo are trademarks of Avaya Inc. All trademarks identified by ® and ™ are registered trademarks or trademarks, respectively, of Avaya Inc. All other trademarks are the property of their respective owners. The information provided in these Application Notes is subject to change without notice. The configurations, technical data, and recommendations provided in these Application Notes are believed to be accurate and dependable, but are presented without express or implied warranty. Users are responsible for their application of any products specified in these Application Notes.

Please e-mail any questions or comments pertaining to these Application Notes along with the full title name and filename, located in the lower right corner, directly to the Avaya DevConnect Program at [devconnect@avaya.com.](mailto:devconnect@avaya.com)